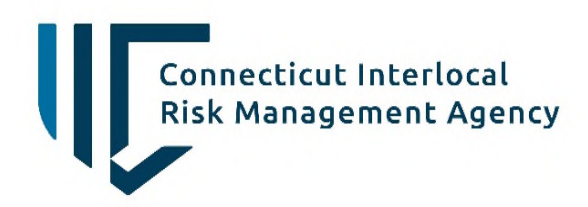

545 Long Wharf Drive, 8th Floor New Haven, Connecticut 06511-5950 Telephone: 203-946-3700 CIRMA.org

# **How to Report a Workers' Compensation Claim**

### **Navigate to [CIRMA ClaimCentral](https://claimcentral.cirma-ct.org/ClaimApplication/app/html/index-policyholder.html#!/auth/login) through your web browser**

1. On the Login Screen, enter your username and password and then click Sign In. If this is your first time using ClaimCentral, or you forgot your password for ClaimCentral, select the blue "Forgot your password?" hyperlink.

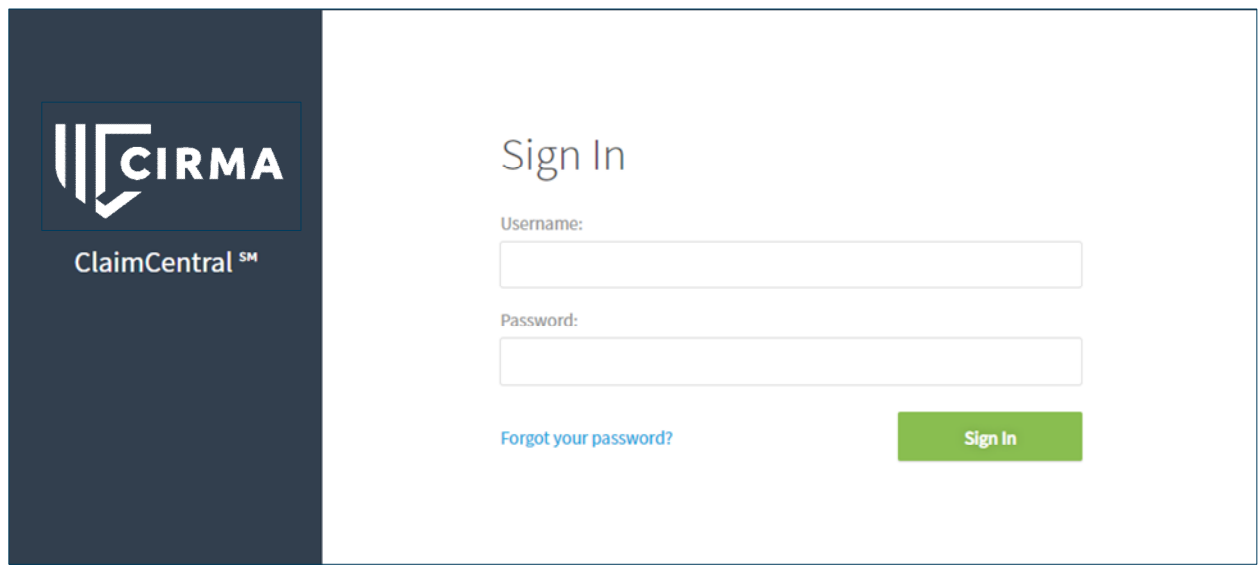

2. On your home screen, you can choose to file a new claim or continue working a draft claim.

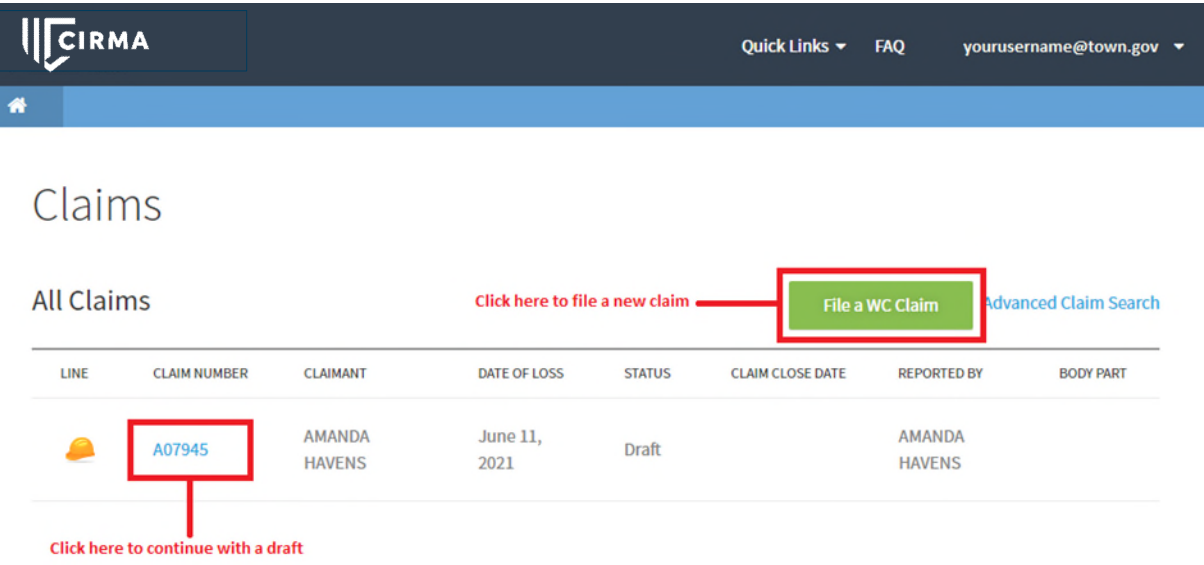

- 3. When filing a new claim, it is important to review and answer all questions with the correct information.
	- a. Any question denoted with the red asterisk (\*) is a required field.
	- b. You may manually enter the date and time of the incident or select the calendar. Selecting the calendar only shows time in hour increments, you can select the closest hour to the incident time and update the time manually. Example: If the incident occurred at 4:15 AM, I would select 4:00 AM and then type the minutes into the bar.
	- c. You will never select the WC Claim, this should be pre-selected for you, and driven by the date time entered in the incident information.
	- d. The Member Org Associated with the claim defines the Member (Town or Board of Education), Department, and Sub-department the injured individual is employed by.

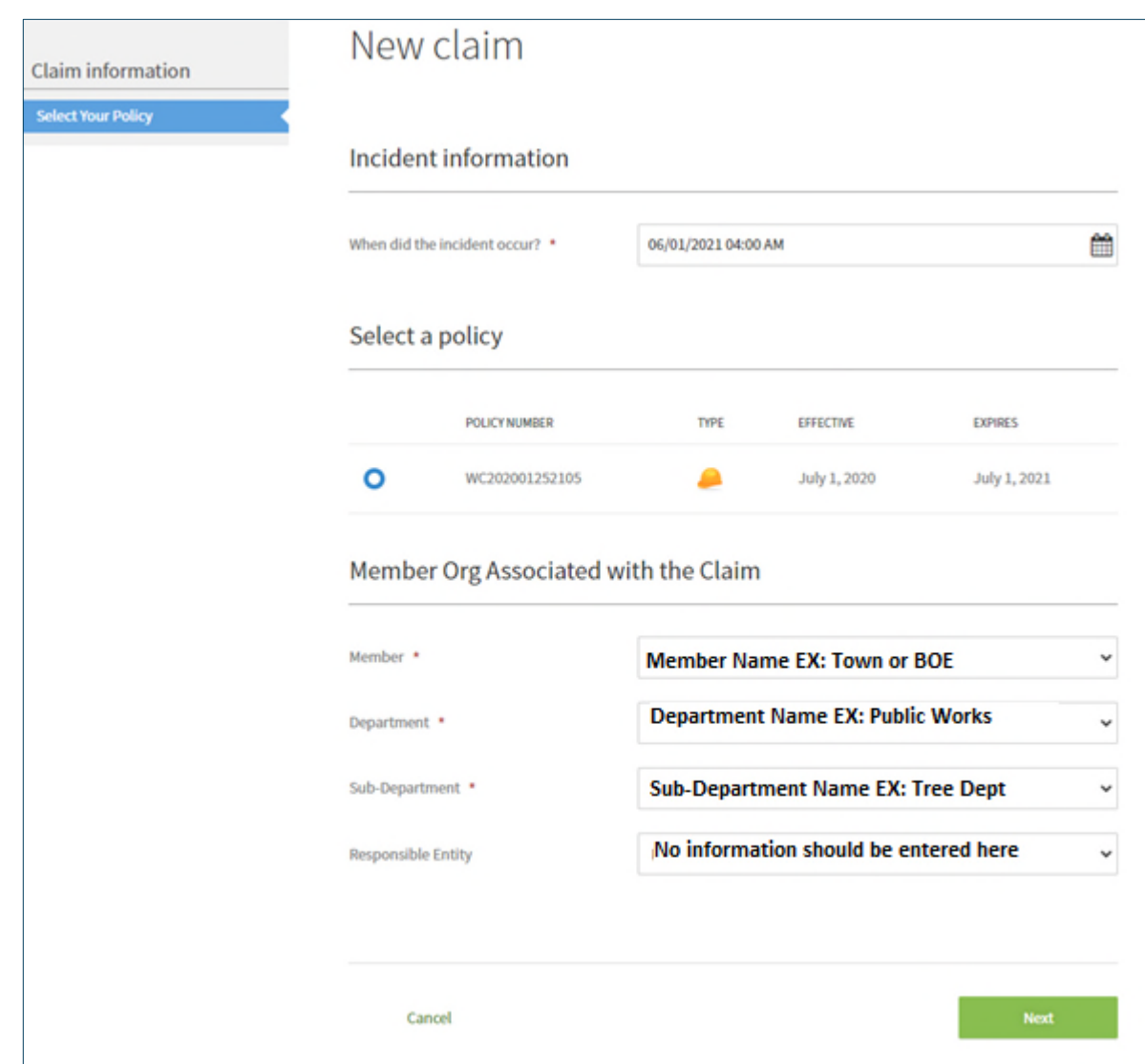

e. Once you have entered the required information, you can select Next.

- 4. The next page can be broken down into four sections for you to add information regarding the Injured Employee.
	- a. **Section 1 Employee Demographic Information:**

You must include the Injured employee's full name, and indicate a primary phone number to reach that individual. Once you select the primary phone type, you must complete the corresponding phone number. It is important to include as much information as possible as you work your way through the claim reporting wizard.

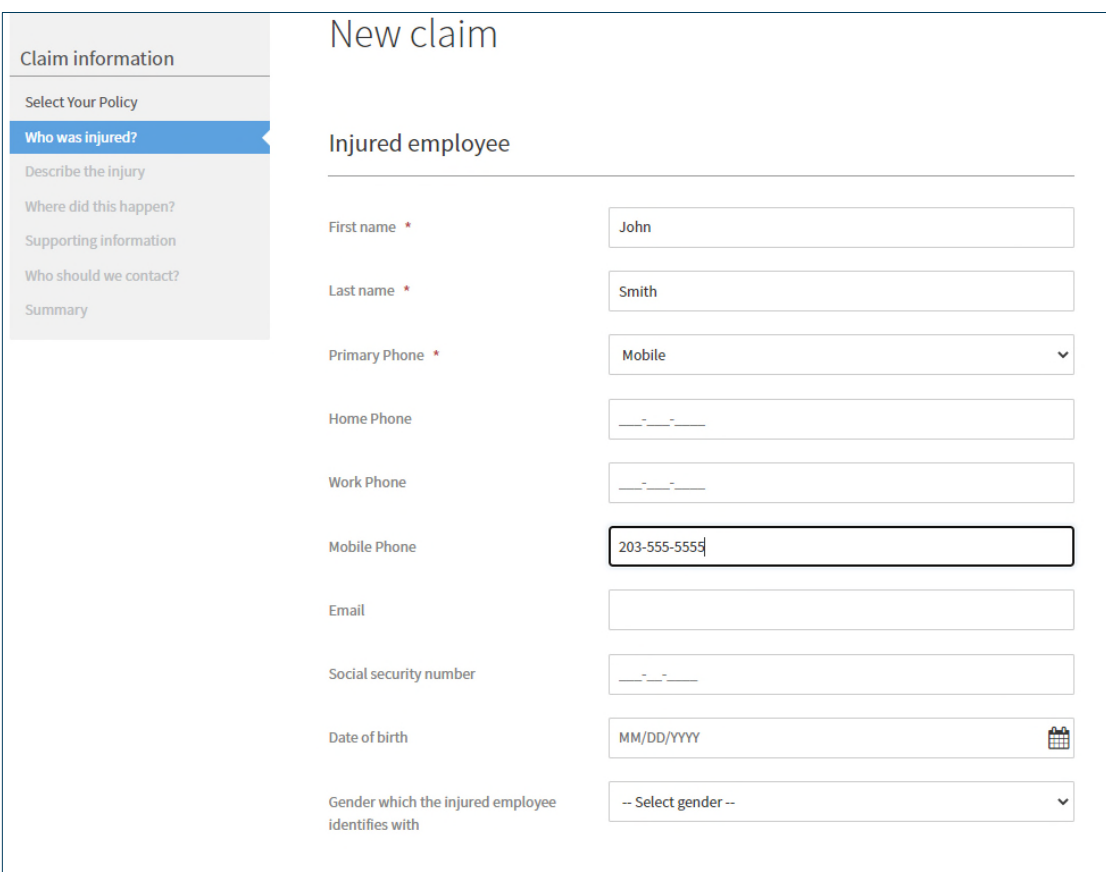

b. **Section 2 – Employment Information & Employee's Address:** 

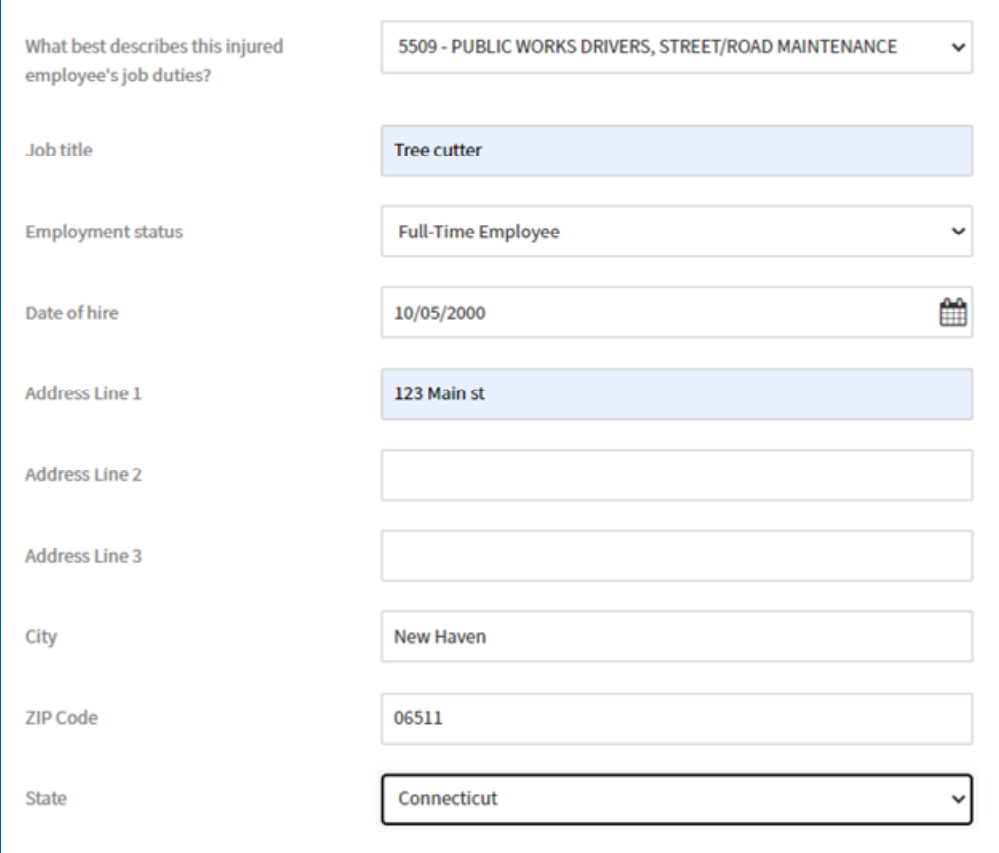

The drop-down menu provides a listing of job categories, please select the one closest to the injured employee's responsibilities. For reference the listing contains the following options:

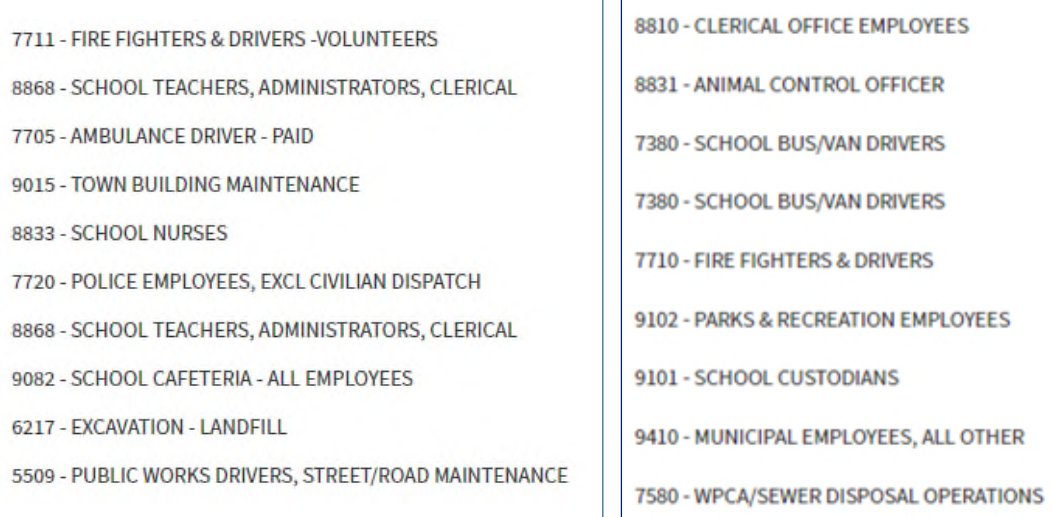

## c. **Section 3 – Supervisor Information**

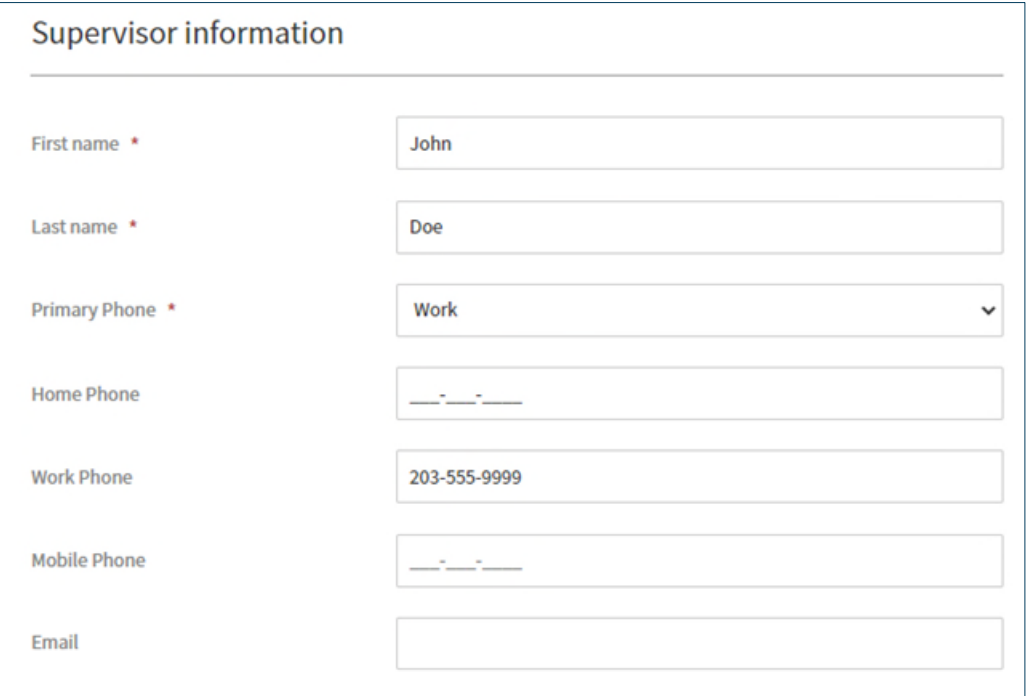

## d. **Section 4 – Describe the injury**

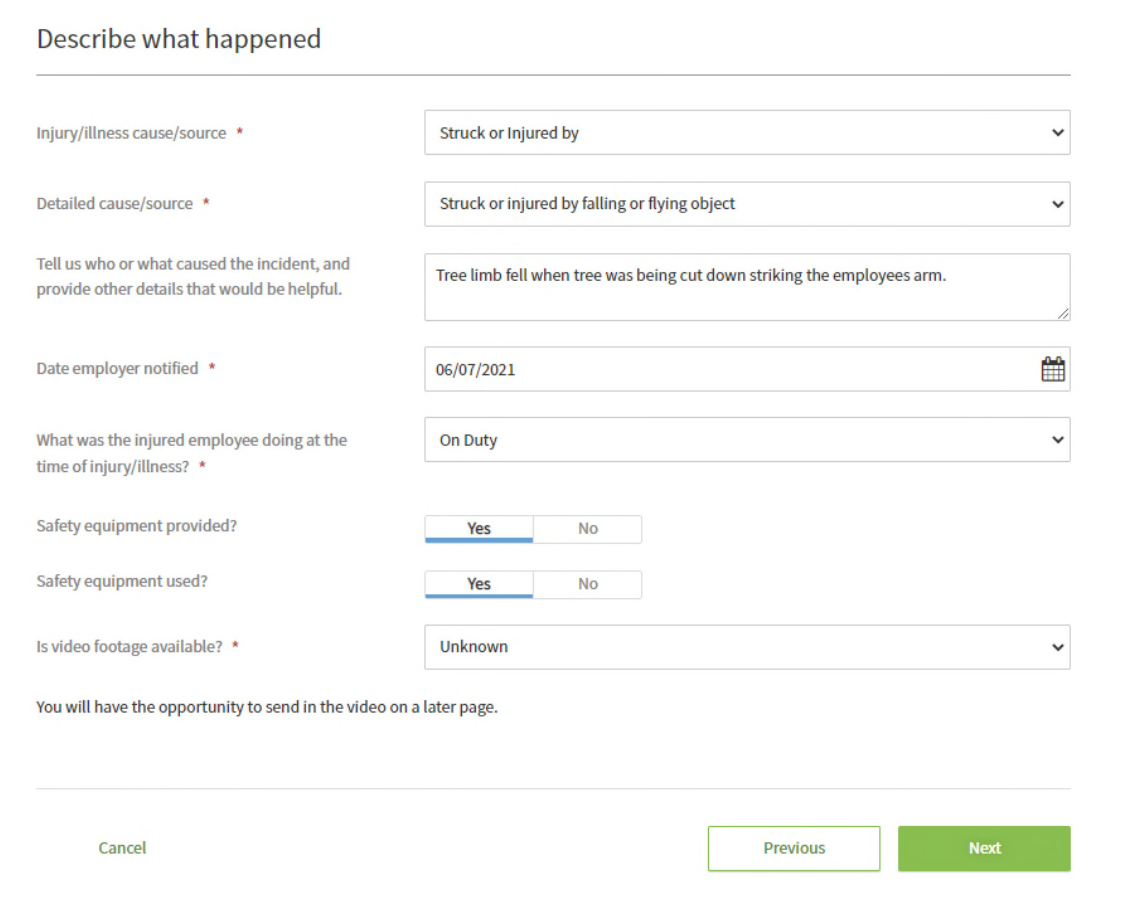

i. The options you can choose from for Injury/Illness Cause/Source:

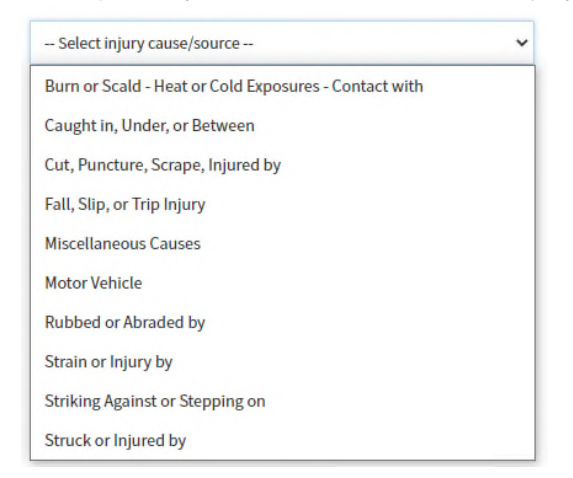

### ii. Detailed Cause/Source by Injury Cause Source:

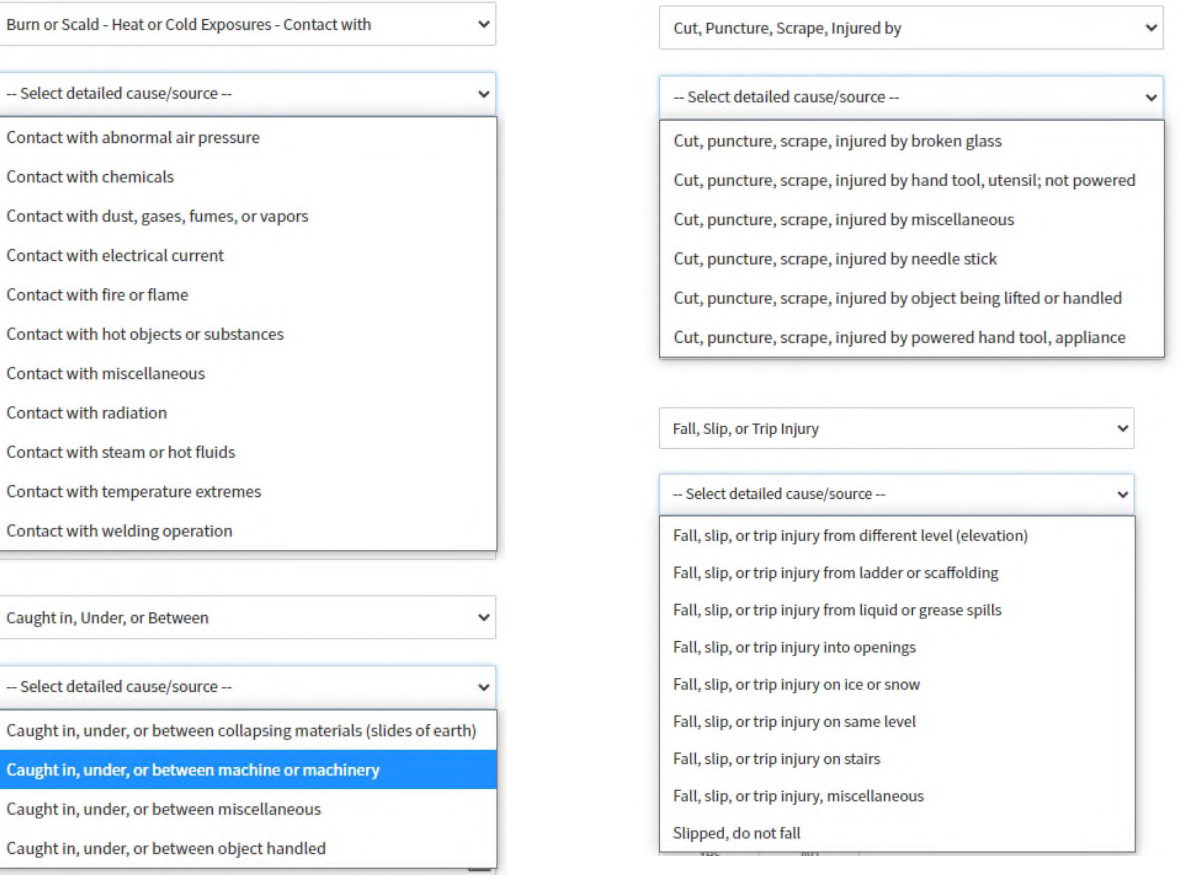

#### Miscellaneous Causes

Absorption, ingestion, or inhalation, miscellaneous

Absorption, ingestion, or inhalation, miscellaneous

**Exposure to Bodily Fluids** 

Exposure to Poison lvy/Oak/Sumac

**Exposure to Rabies** 

**Exposure to Tuberculosis** 

Foreign matter (body) in eye(s)

**Mental/Emotional Stress** 

Miscellaneous - cumulative, miscellaneous

Miscellaneous - other

Miscellaneous - other than physical cause of injury

Mold

ie

Natural disasters

Person in act of a crime

Terrorism

**Motor Vehicle** 

-- Select detailed cause/source --

Collision or sideswipe with another vehicle

Collision with a fixed object

Crash of airplane

Crash of rail vehicle

Crash of water vehicle

Motor vehicle, miscellaneous

Vehicle upset

Rubbed or Abraded by

-- Select detailed cause/source --

Rubbed or abraded by repetitive motion

Rubbed or abraded, miscellaneous

#### Strain or Injury by

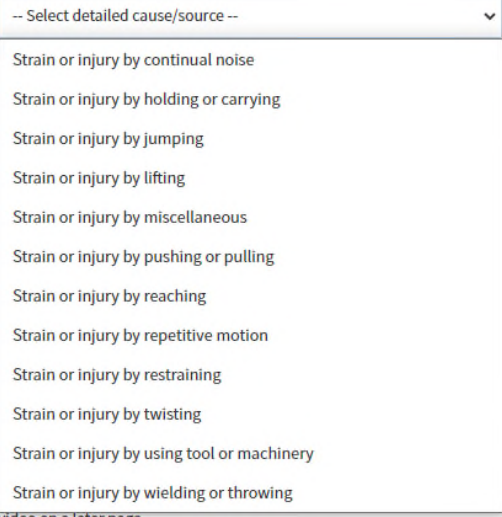

 $\checkmark$ 

 $\checkmark$ 

o on a later pas

ie

Striking Against or Stepping on

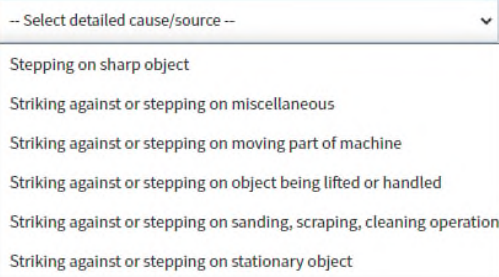

#### Struck or Injured by  $\ddot{\phantom{0}}$

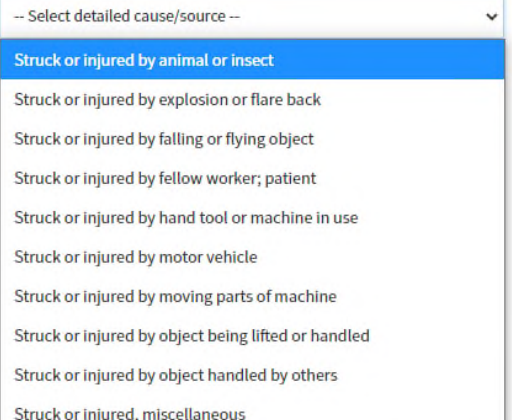

5. The first thing you should notice when you reach the next screen is that there is now a claim number listed at the top of the Page. This claim number is unique to the claim you are entering. From this point on you can choose to save and exit or to continue reporting the claim.

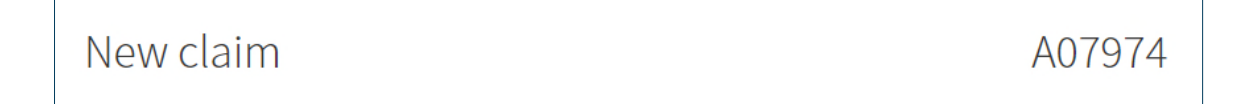

6. The "Describe the Injury" page is broken into three distinct sections:

### a. **Injury/illness Details**

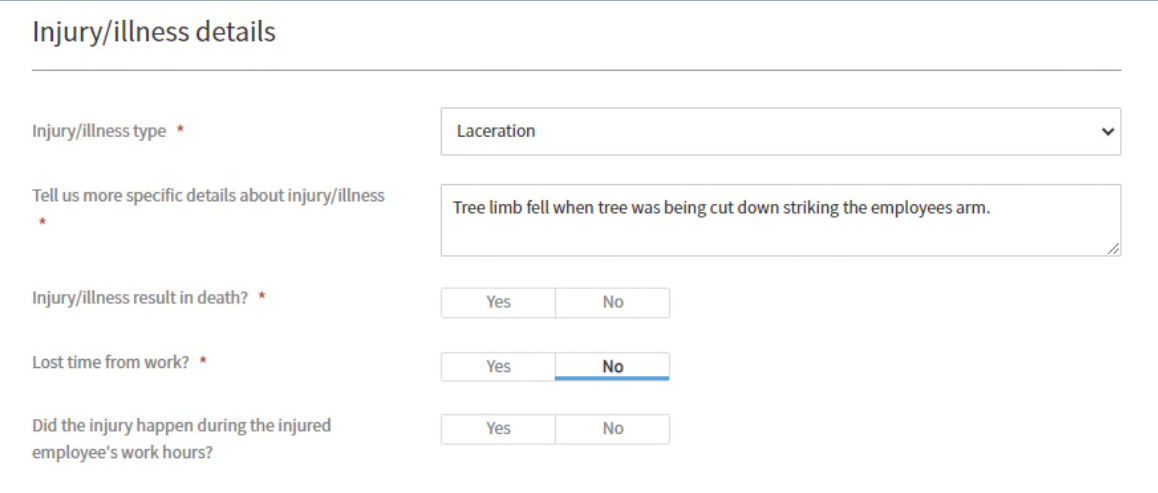

## i. The full listing of Injury/illness types in the drop-down menu are:

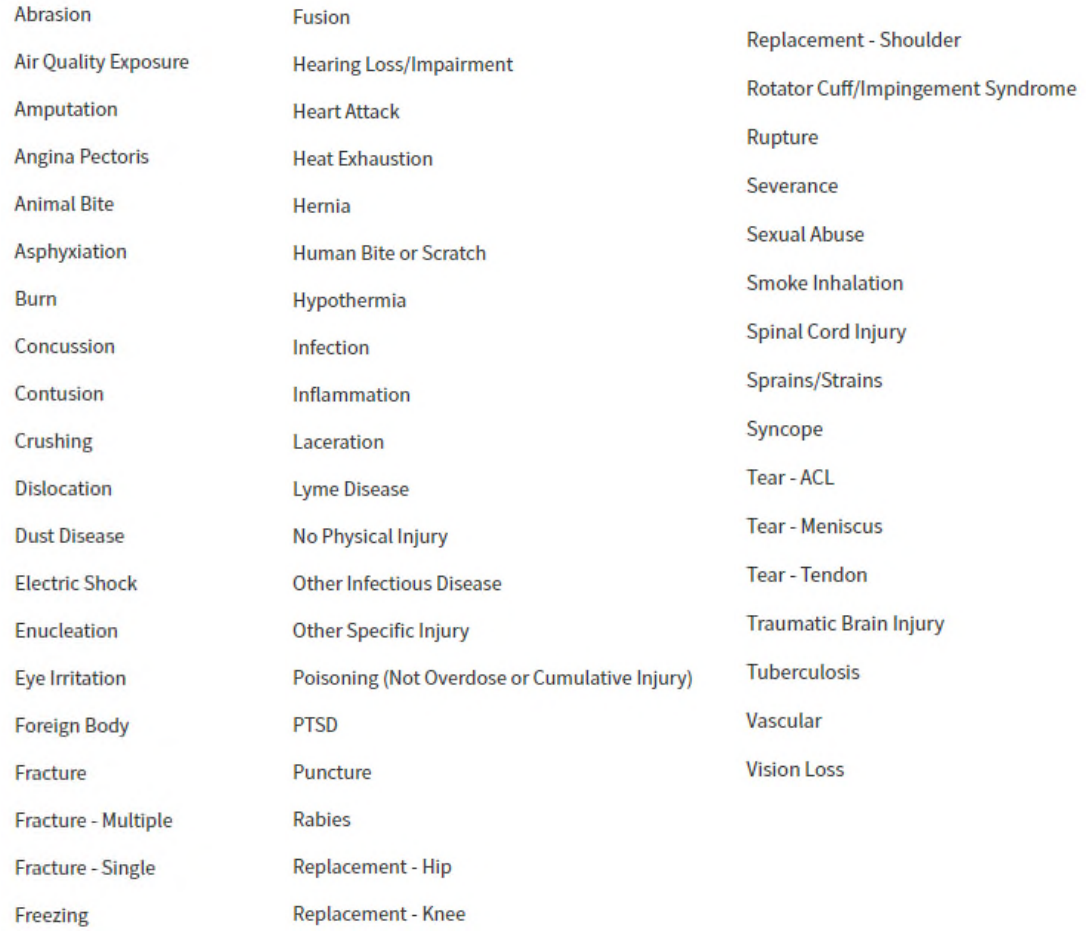

## b. **Body Injuries:**

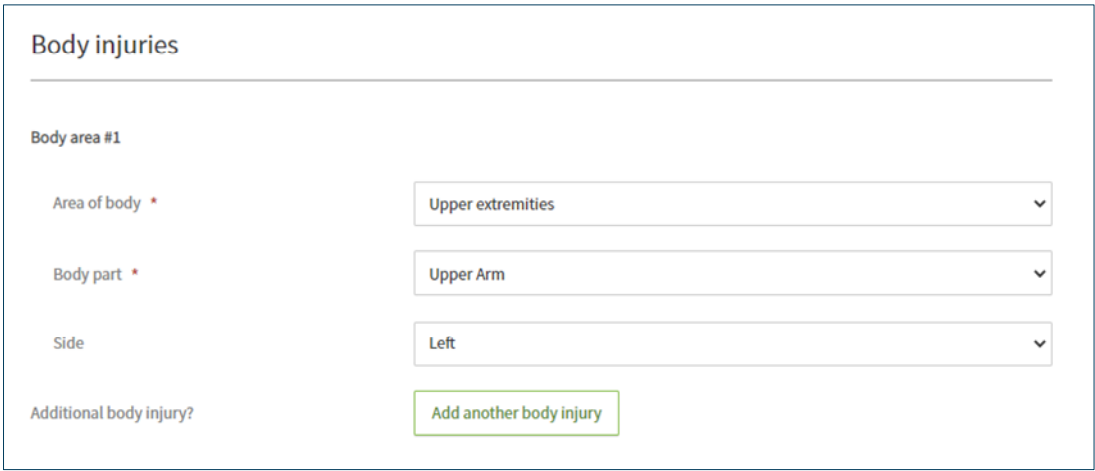

i. The Area of Body options are:

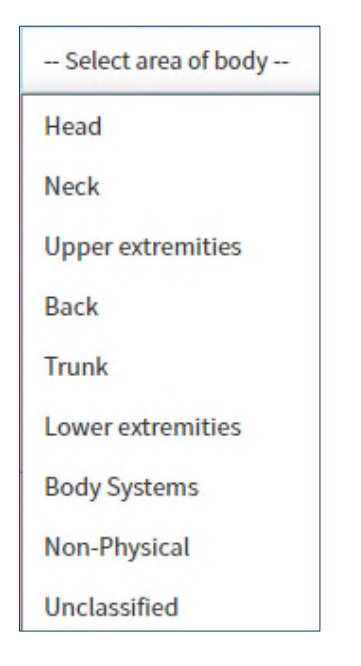

ii. The Body Part Options by Area of the body are:

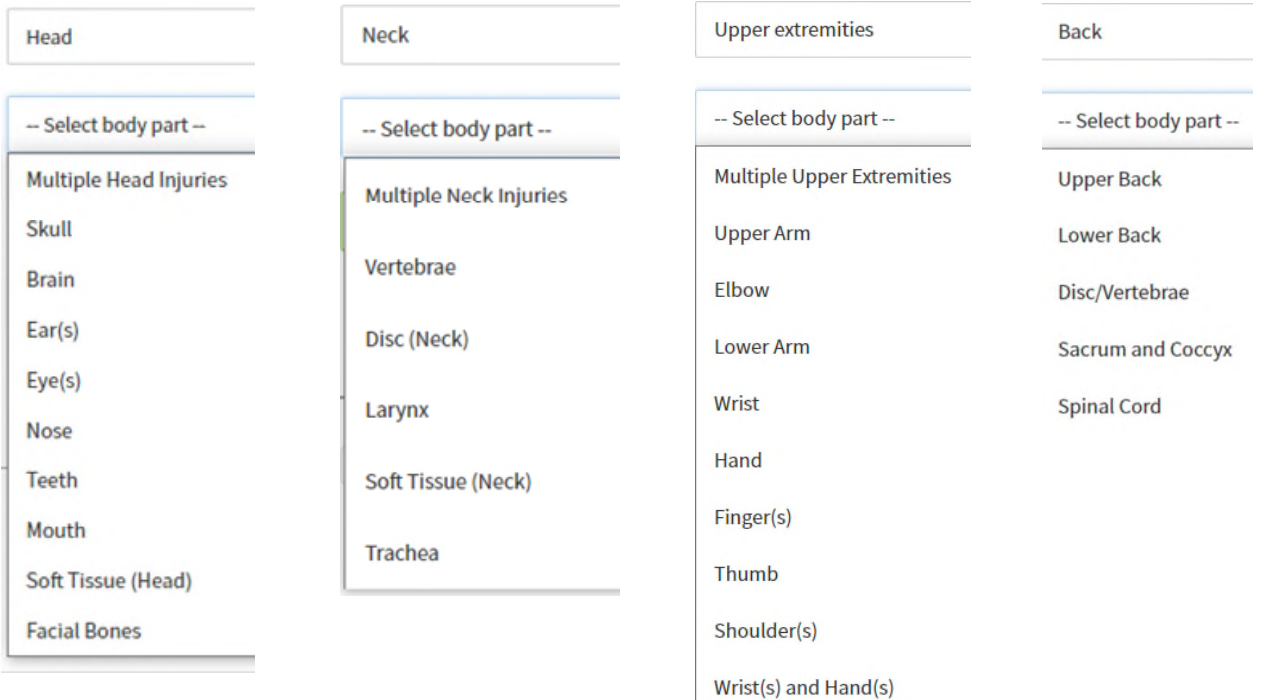

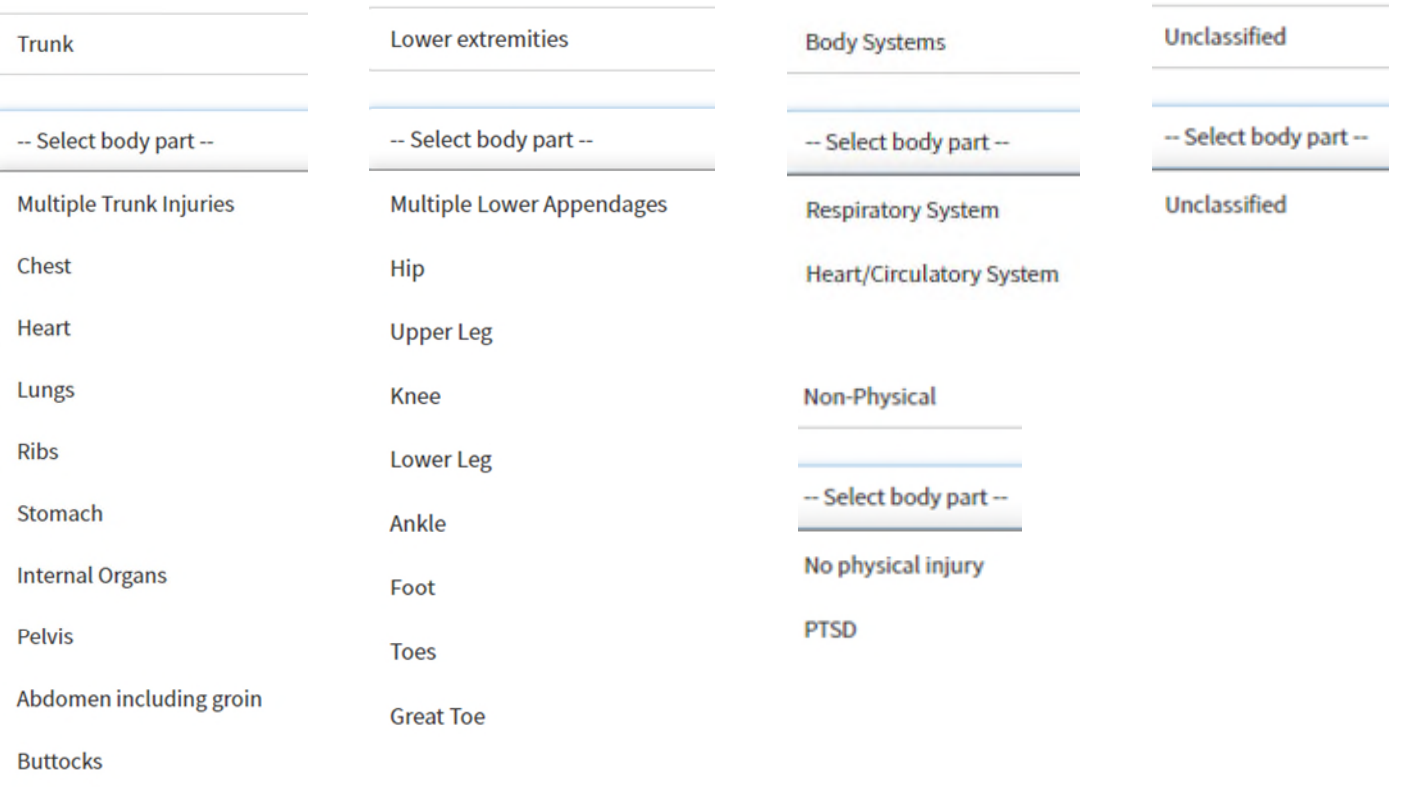

iii. You can add multiple areas of the body and body parts by selecting the "Add another body injury" button:

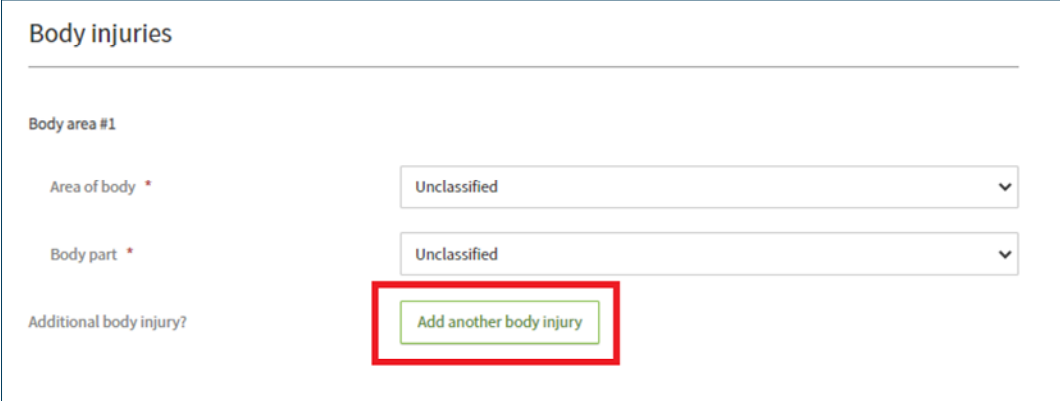

iv. You will enter each subsequent body part in the same manner you selected the Body Area #1

In the event you selected the button in error you can select the garbage can to remove the additional body injury:

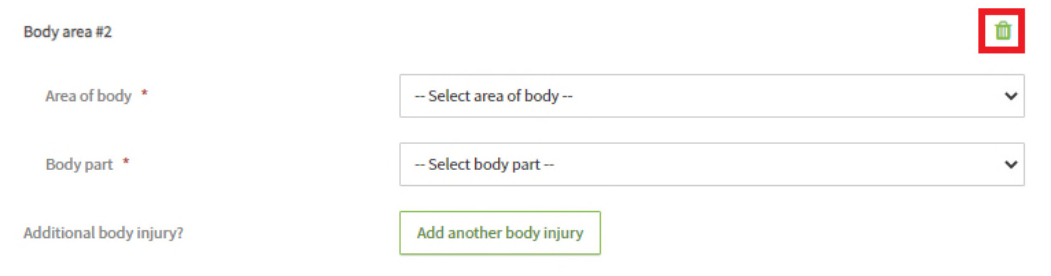

v. If you choose the delete button, you will be prompted to confirm you wish to remove the specific body injury:

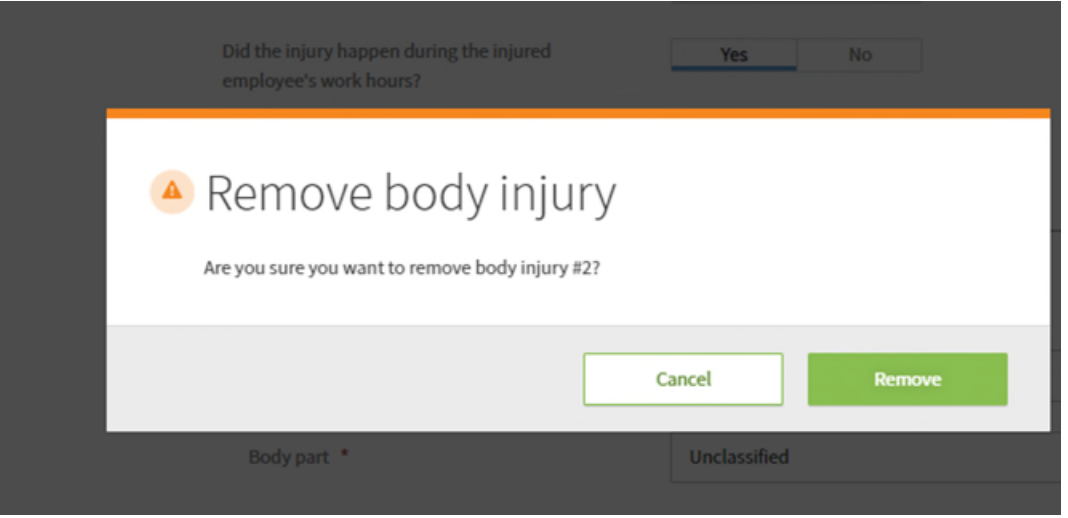

c. The next section pertains to Medical Treatment. If there has been no medical treatment, this section defaults to "No".

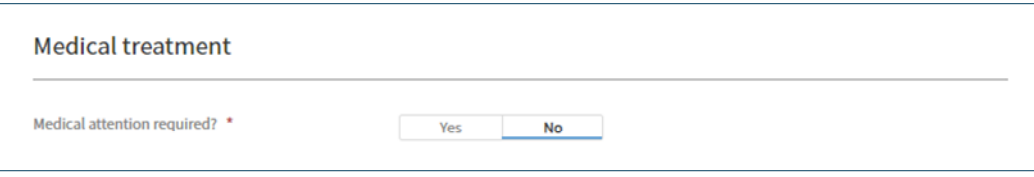

i. If there has been medical treatment, select yes and you will be prompted to add information regarding the medical treatment:

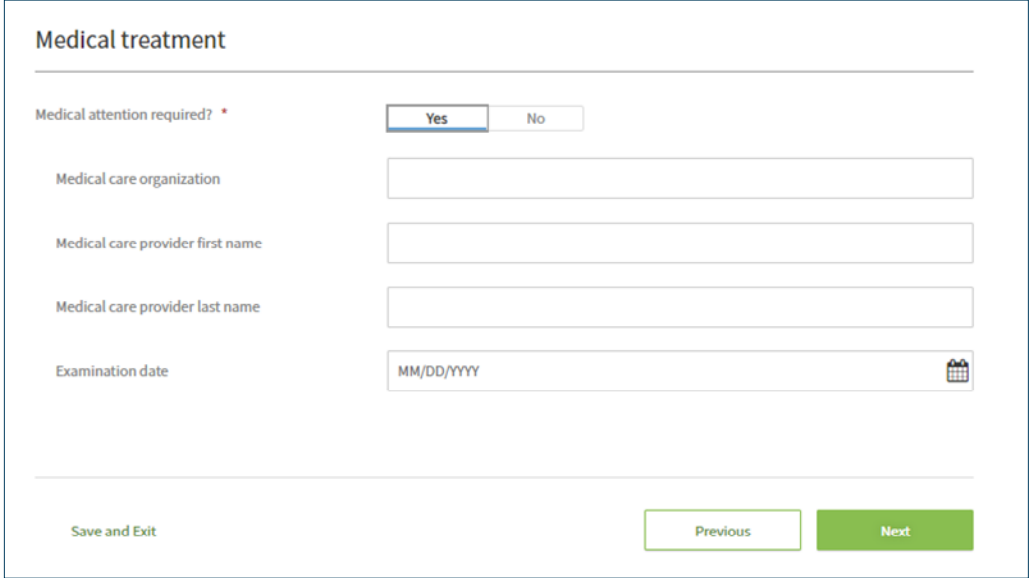

- ii. Complete all information you have regarding the injured individual's medical treatment.
- iii. Once you have completed this page, you can choose to save and exit or proceed to the next page by clicking "Next".

7. The "Where did this happen?" page provides us with details regarding where the injury occurred. You will have three options for providing this information:

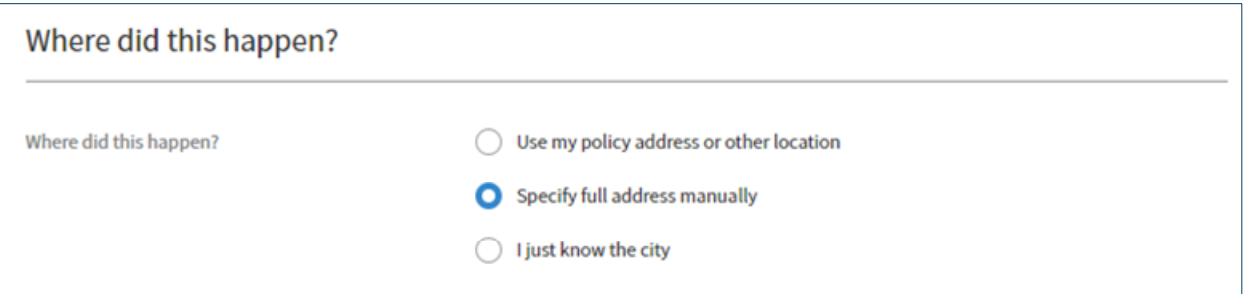

a. If selecting the Use my policy address or other location radio button, the address information will prepopulate in the section below, and you will be asked to provide a location type:

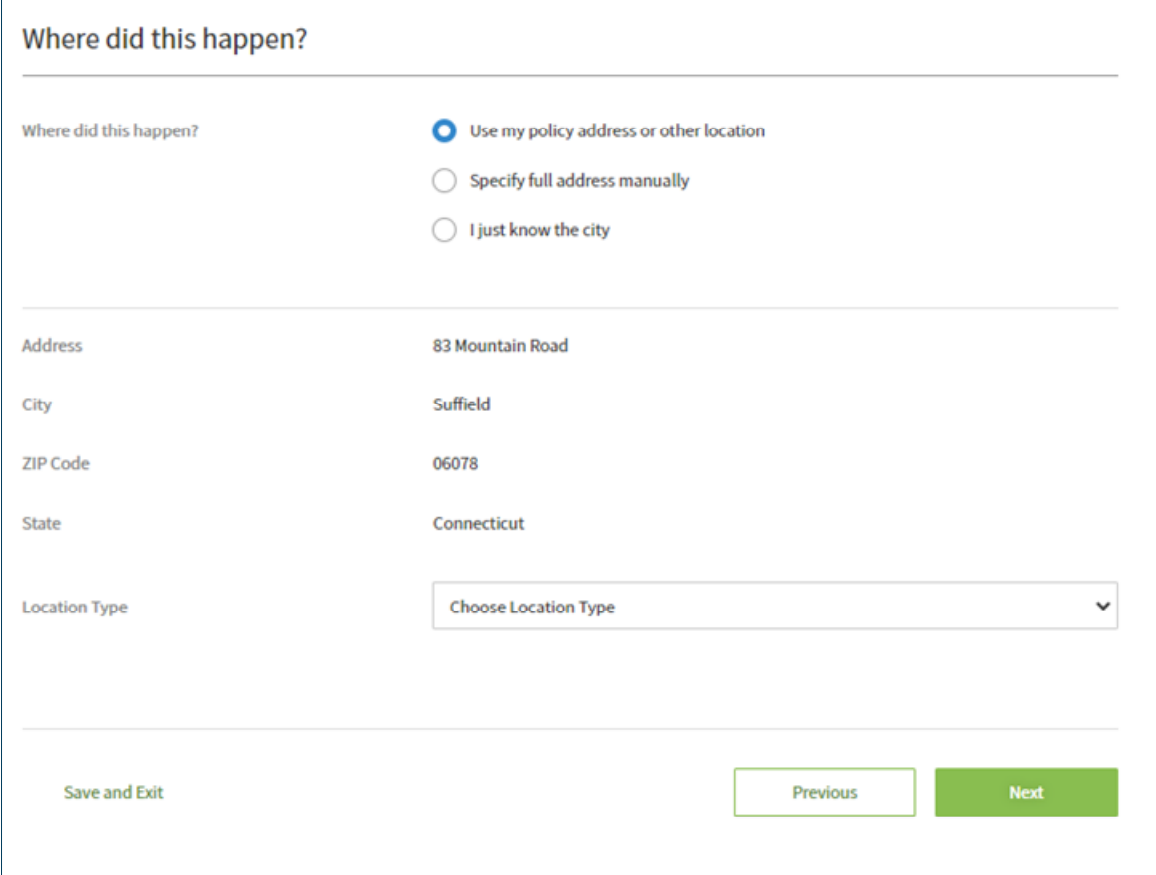

b. Choosing Specify full address manually will allow you to enter a physical address and you will be asked to provide a location type.

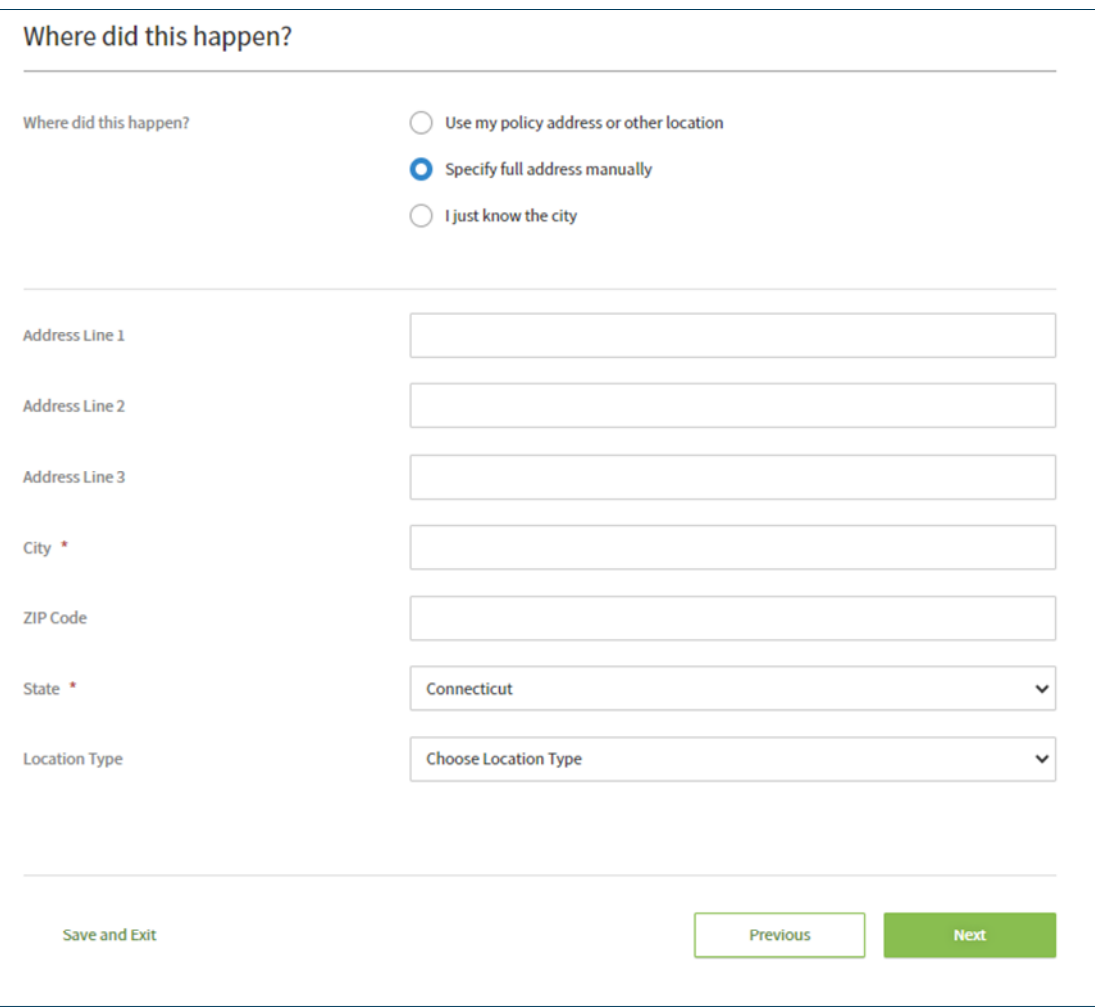

c. Choosing I just know the city will prompt you to add the city, state and location type of the injury.

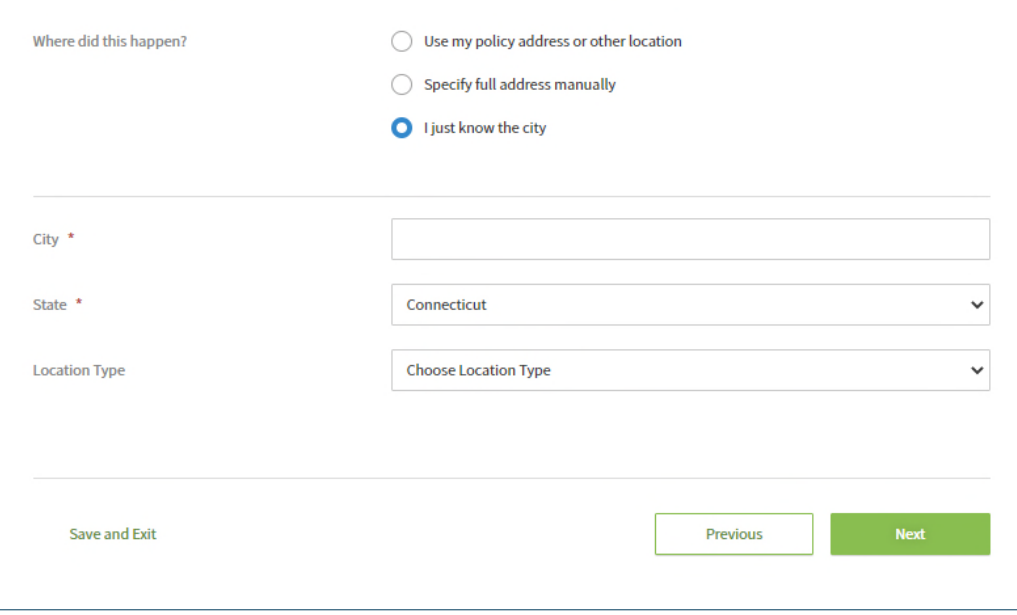

### 8. The Location types to choose from are:

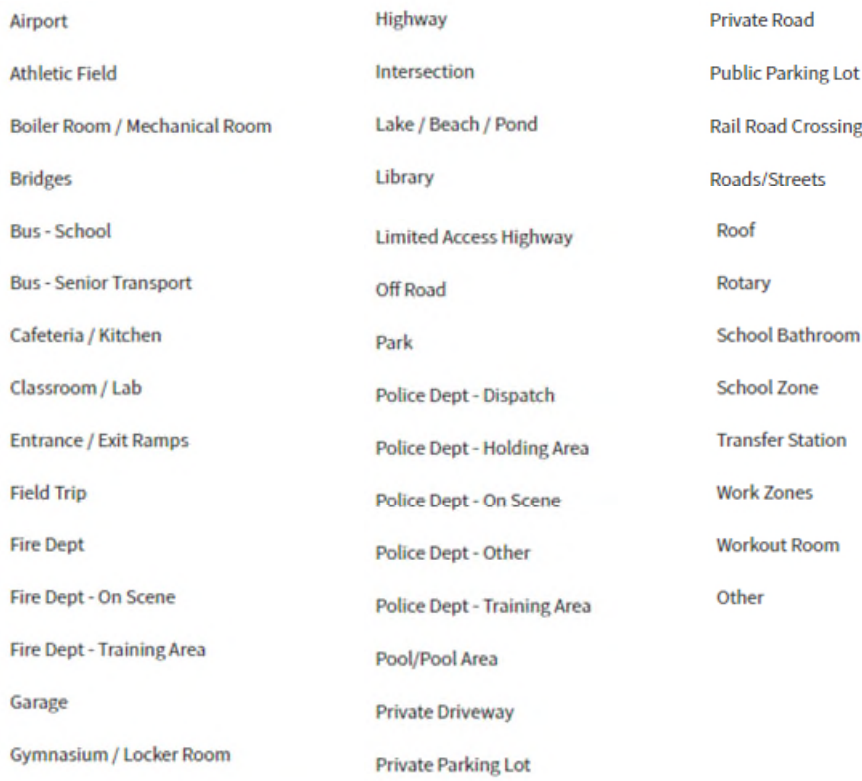

Once you have entered the address and Location Type click save and exit or Next to move to the next page.

- 9. The Supporting Information Page allows you a place to send documentation or provide additional supporting information for your claim. All content on this page is optional.
	- a. You can send us a document, images, or video; via email, by selecting the Send us a document hyperlink:

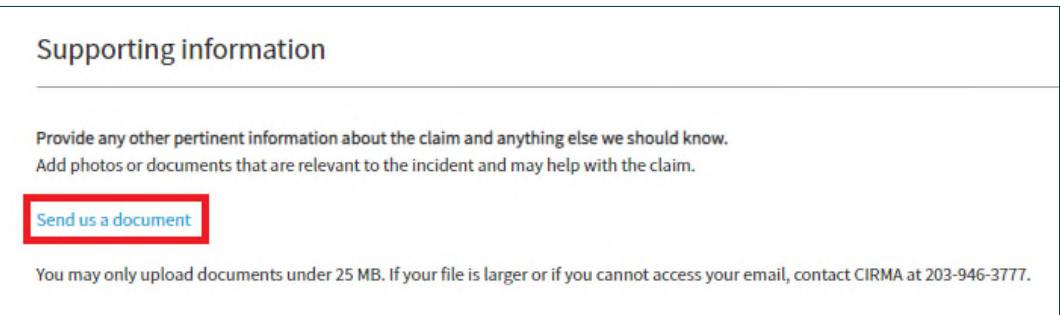

b. You can add witness information or information regarding other parties who may have information on what caused this injury by selecting Add Person and choosing the "Another Person" option.

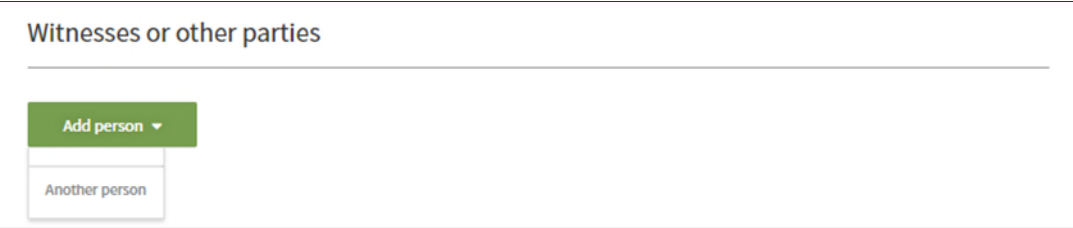

Please complete as many fields as you can and select save.

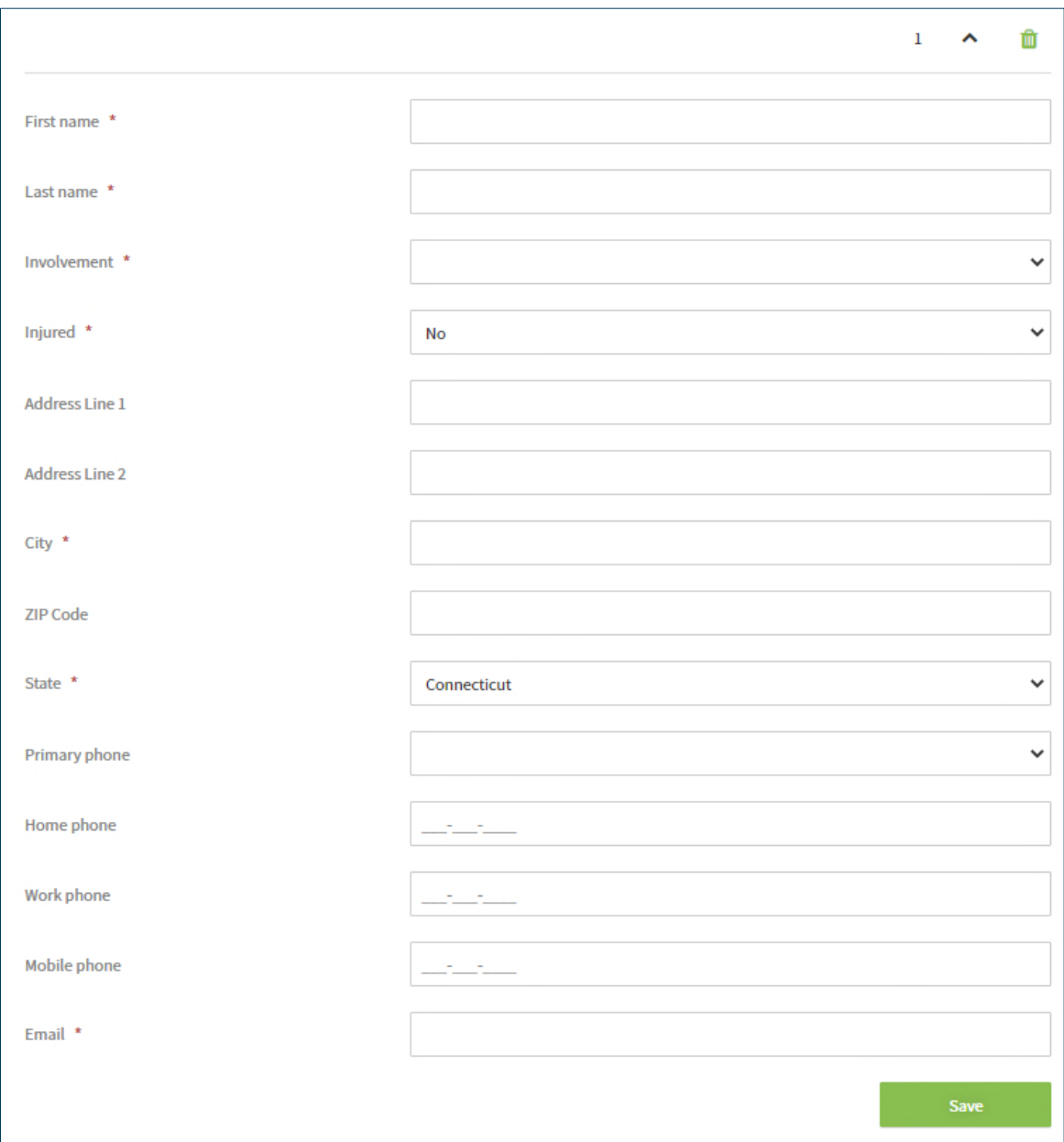

You can add as many individuals as is appropriate, or select the trash can to delete the individual.

c. The Officials section allow you to enter the responding official's agency information and a report number to the claim. Simply select Add official:

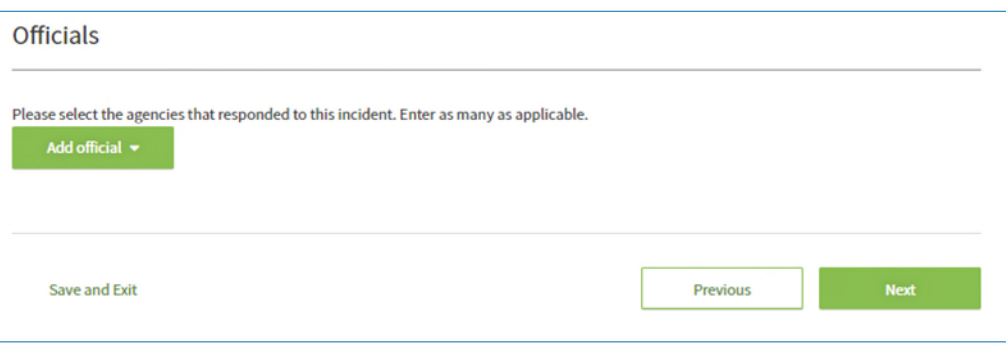

Once you have selected Add official, the system will populate additional fields for you to complete, such as:

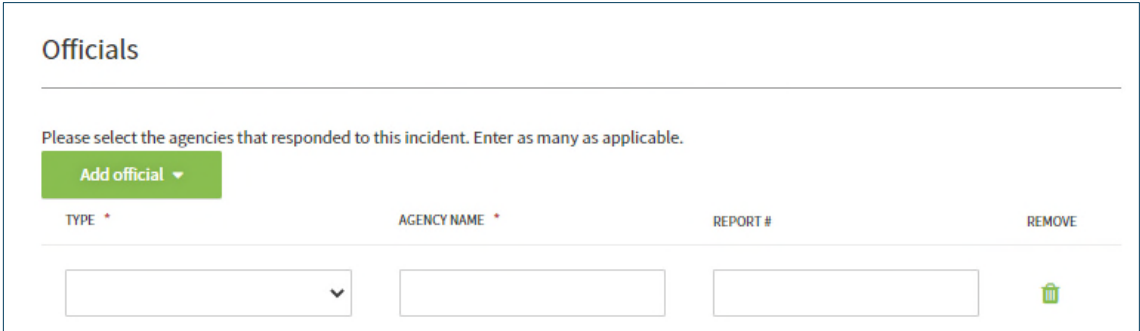

i. The drop-down items for Type:

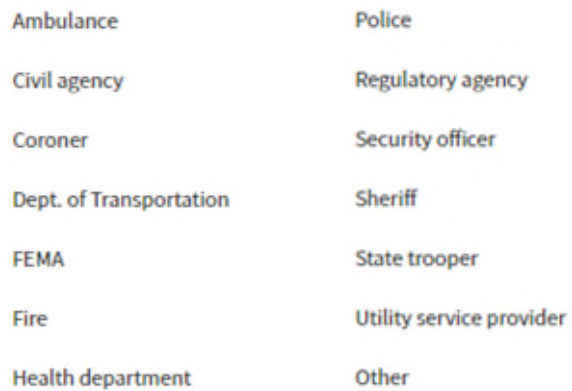

- ii. The agency name and Report # should be manually populated.
- iii. You may add multiple officials and can also select the Garbage Can to remove any fields added in error.
- iv. You may now Save and Exit or select next to move to the next page.
- 10. The "Who should we contact?" page allows you to specify who the contact person should be on this claim.
	- a. This individual may be you, as the reporter, or another individual. If you should be the contact person, please review the information and select Next.
	- b. If another person should be the claim contact, click the contact drop-down menu and select New contact.

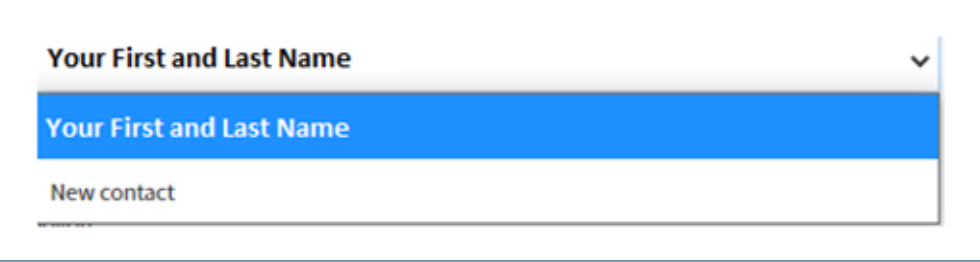

c. Enter the new contact's information:

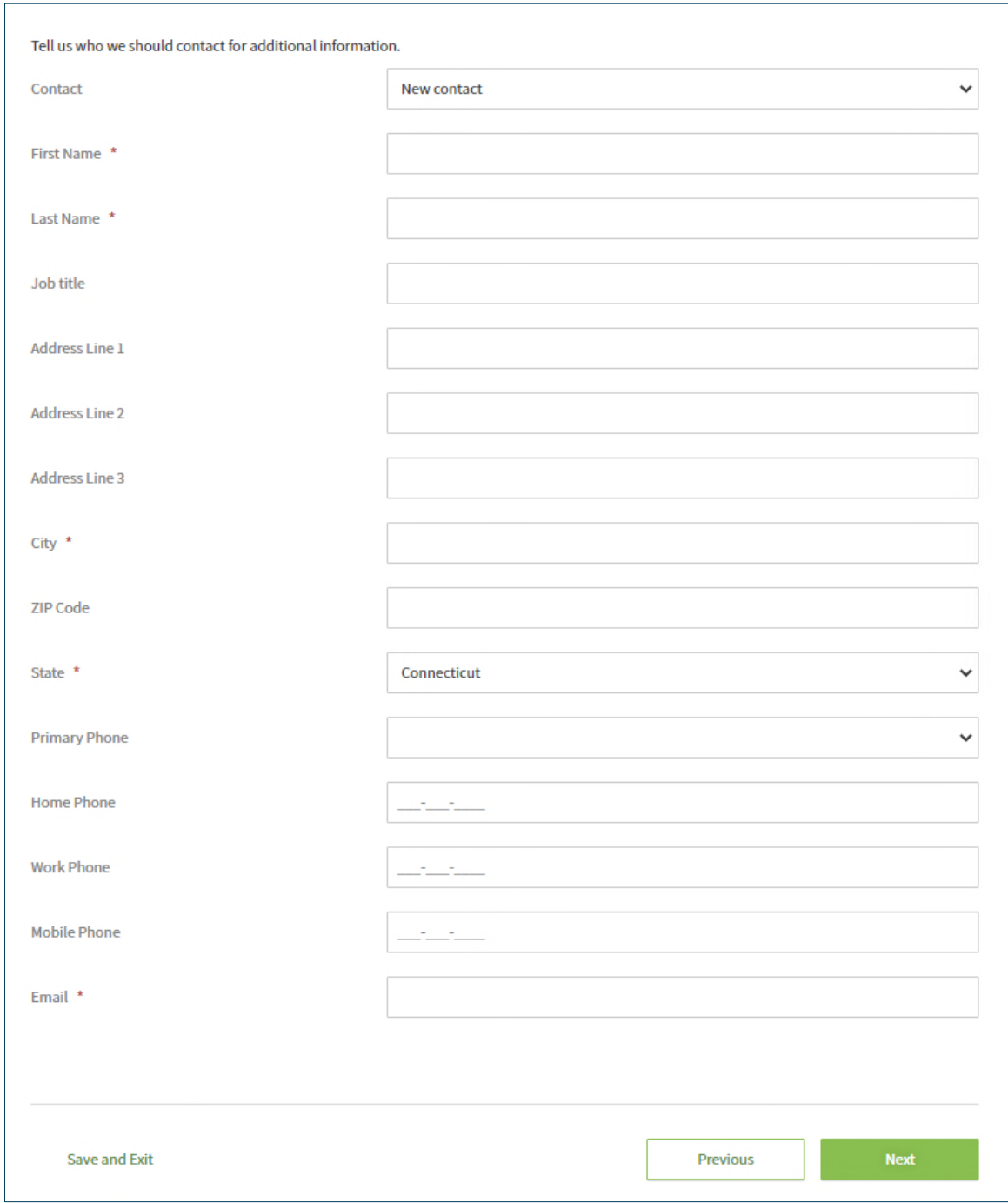

d. You may now Save and Exit or Select Next to move to the next page.

11. The summary page allows you to review the information you entered on your claim:

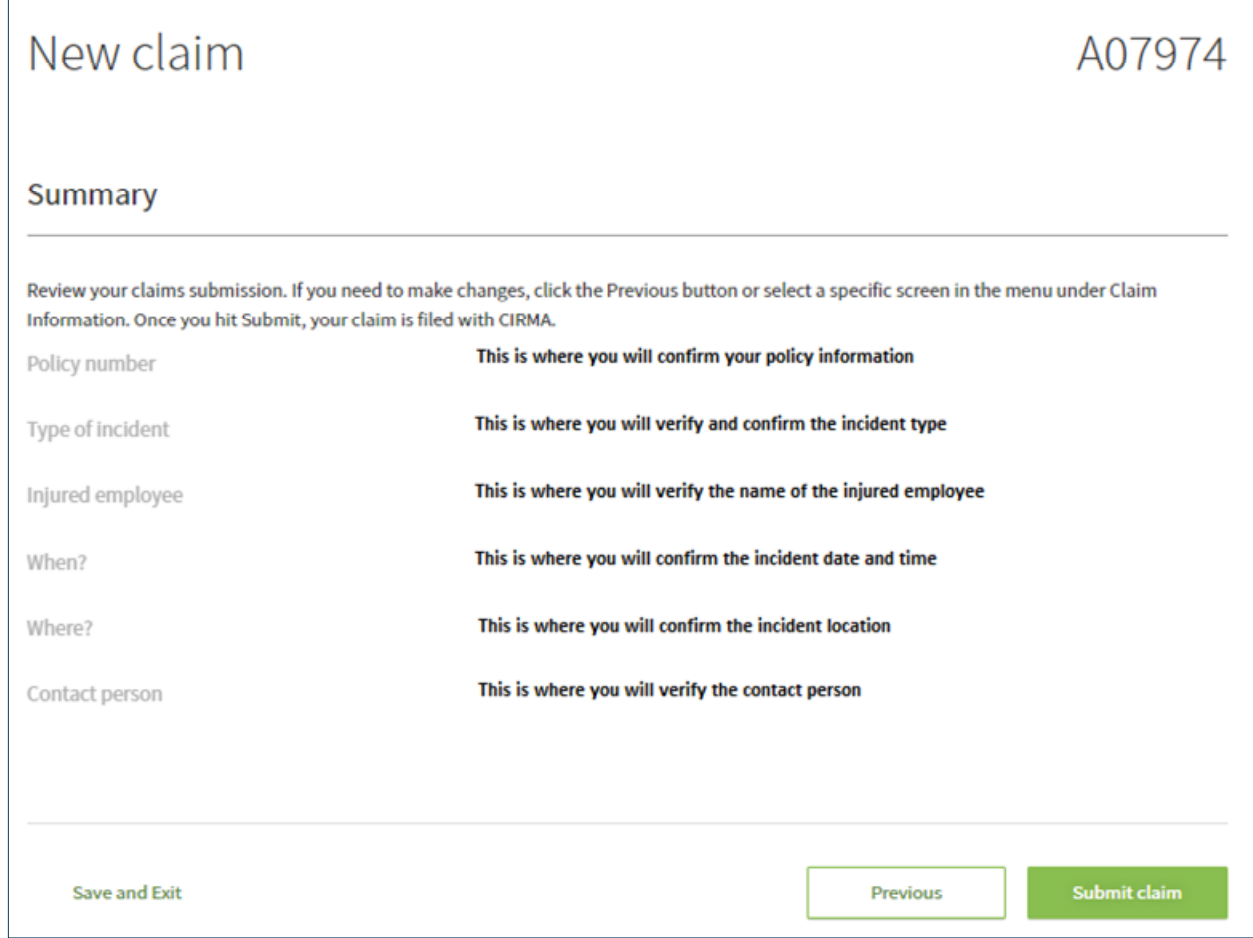

12. You may now choose to Save and Exit, submit your claim or to return to a previous page by using the navigation bar at the side of the page:

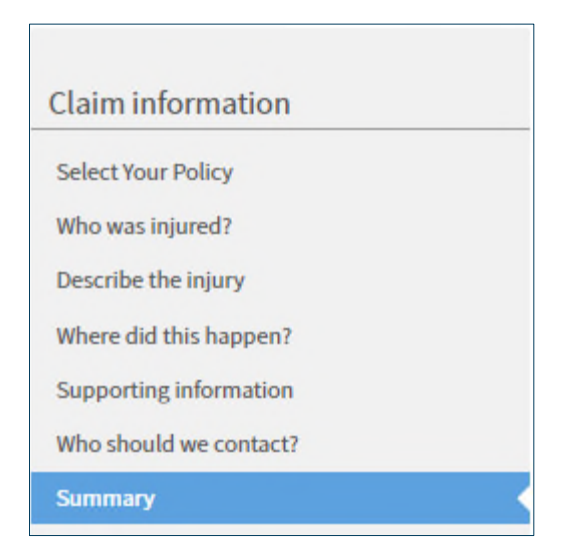

13. When you choose to submit your claim, you will receive confirmation that the claim has been submitted successfully.

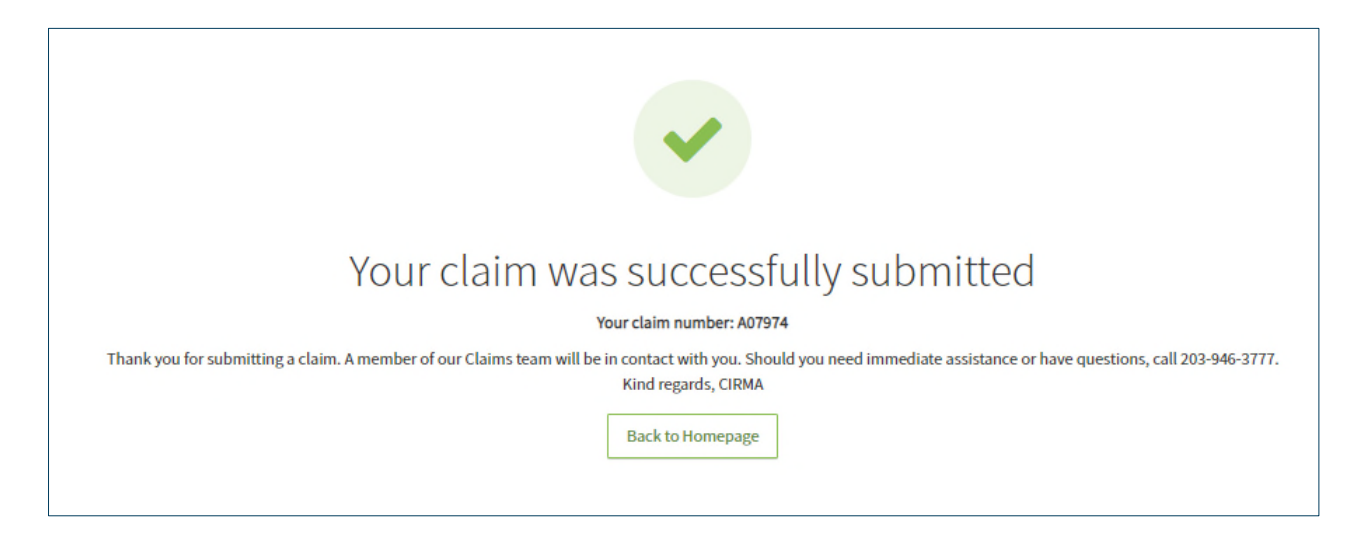